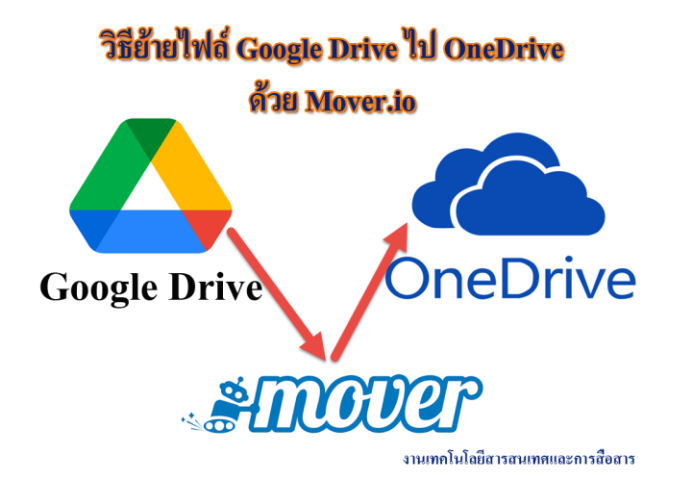

ตามที่ บริษัท Google ได้มีการประกาศเปลี่ยนชื่อบริการจาก G Suite for Education เป็น Google -Workspace for Education และได้ปรับเปลี่ยนนโยบายการให้บริการพื้นที่จากแบบ(เดิม)ไม่จำกัดพื้นที่การใช้งาน Unlimited เป็นแบบ(ใหม่) Pooled Storage มหาวิทยาลัยกาฬสินธ์ จึงขอให้นักศึกษา และบคลากร ทำการตรวจสอบ พื้นที่การใช้งาน ได้ที่ <u>[https://drive.google.com](https://drive.google.com/)</u> และดำเนินการจัดการข้อมูลใน KSU Google Account (xxxxxx.xx@ksu.ac.th) ของมหาวิทยาลัยกาฬสินธุ์ ให้ทำการโอนย้ายข้อมูลจาก Google Drive ไปยัง OneDrive ของ มหาวิทยาลัยกาฬสินธุ์ ภายในช่วงเดือนมิถุนายน 2565 หากพ้นกำหนดระยะเวลาอาจทำให้ข้อมูลทั้งหมดหรือบางส่วนสูญ หายได้ โดยสามารถทำตามขั้นตอนได้ ดังนี้

**1. เข้าไปที่ URL : https://mover.io**

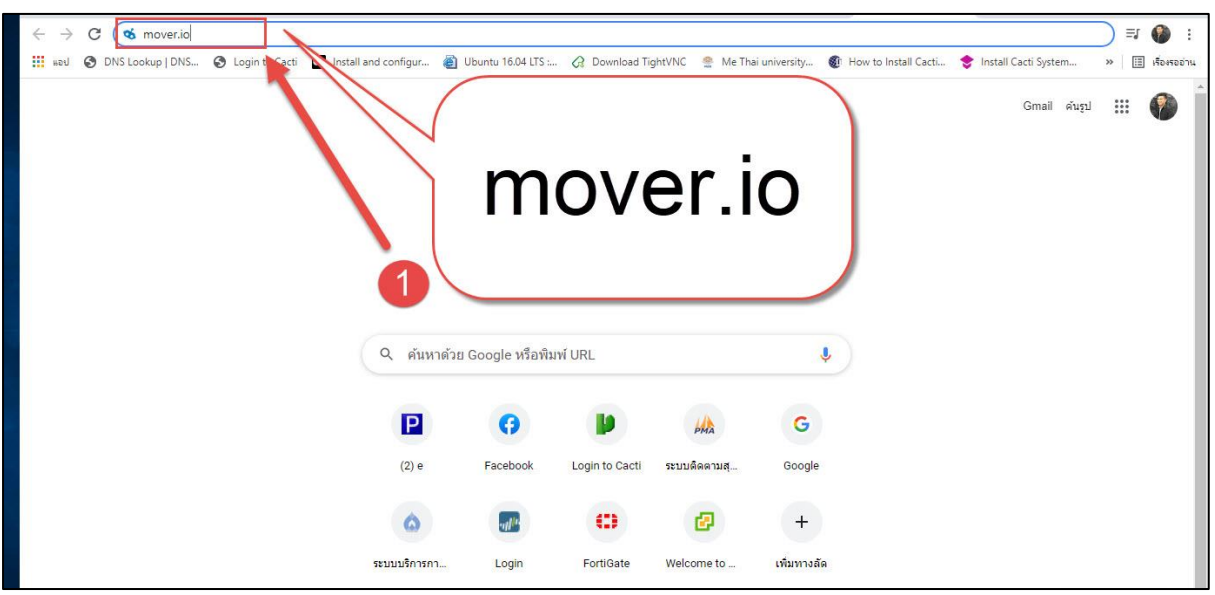

**2. เข้าสู่หน้า Login แล้วคลิกที่ Login**

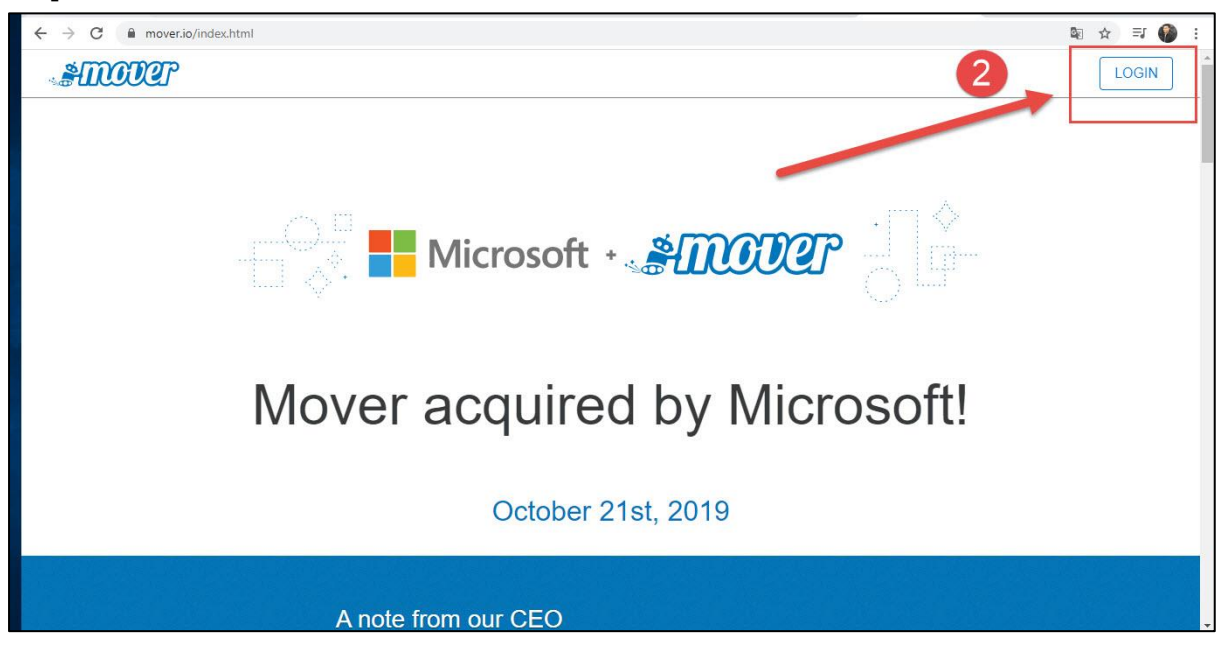

**3. คลิกท่ีเมนูSing in with Microsoft**

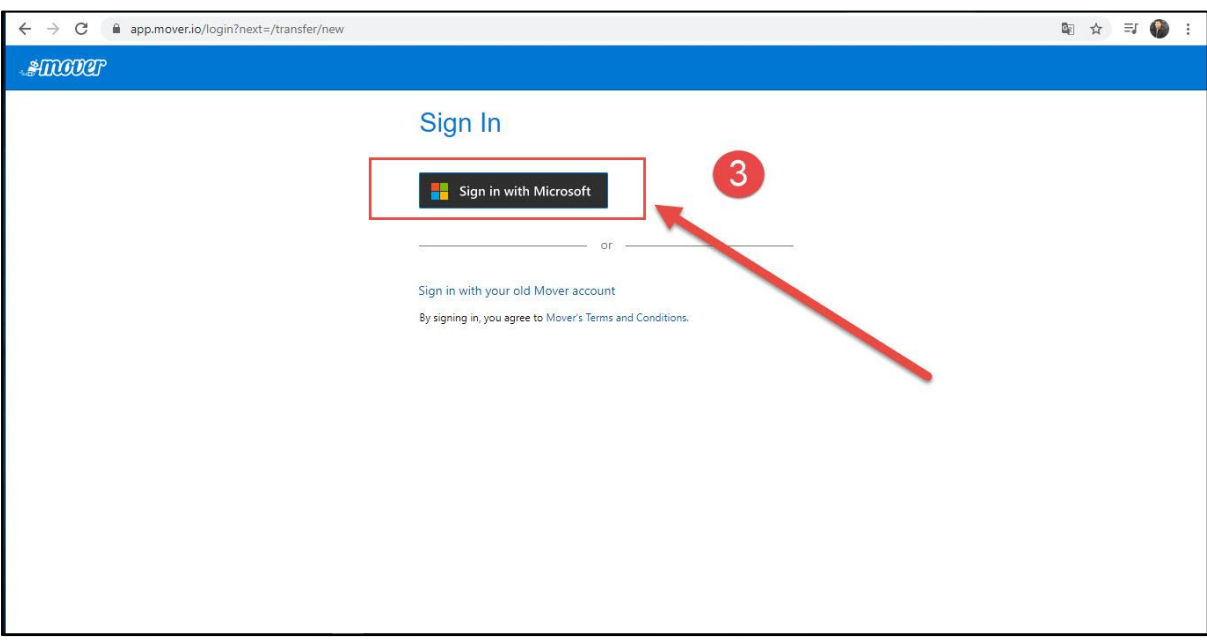

- **4. ใส่ User Account Microsoft KSU (xxxxxxxx@365.ksu.ac.th)**
- **5. คลิกถัดไป**

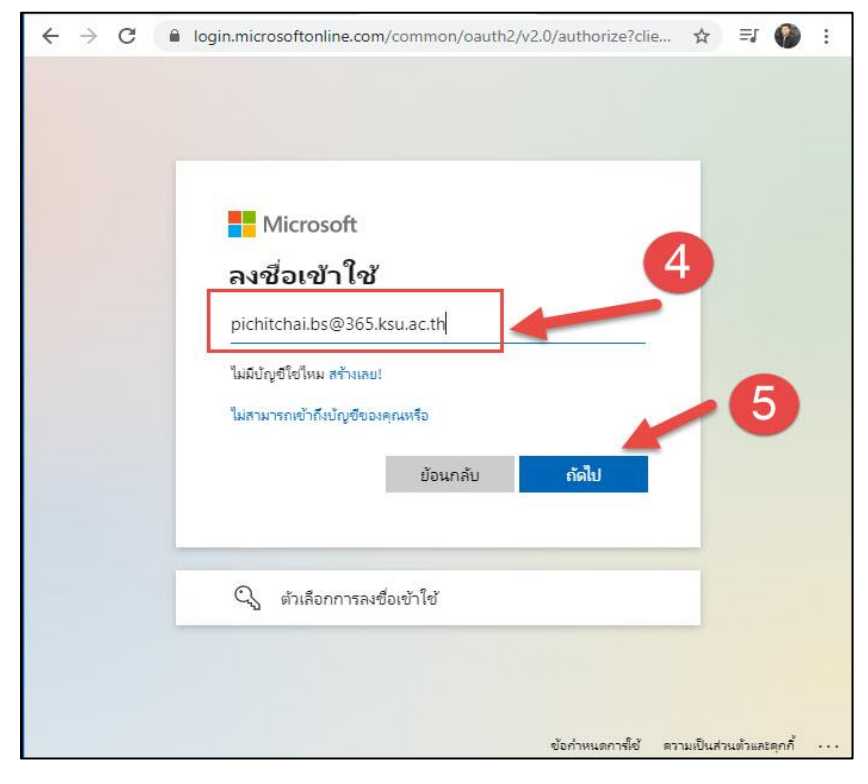

- **6. ใส่ รหัสผ่าน Account Microsoft KSU (xxxxxxxx@365.ksu.ac.th)**
- **7. คลิกลงชื่อเข้าใช้งาน**

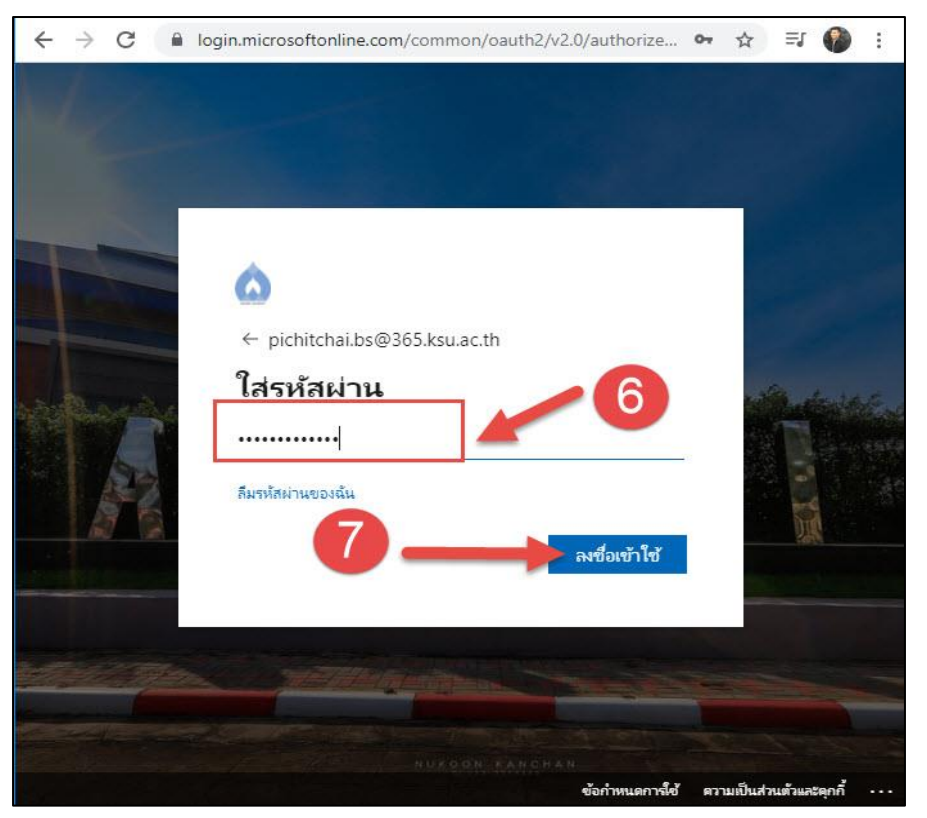

## **8. คลิกเมนูAuthorize New Connector**

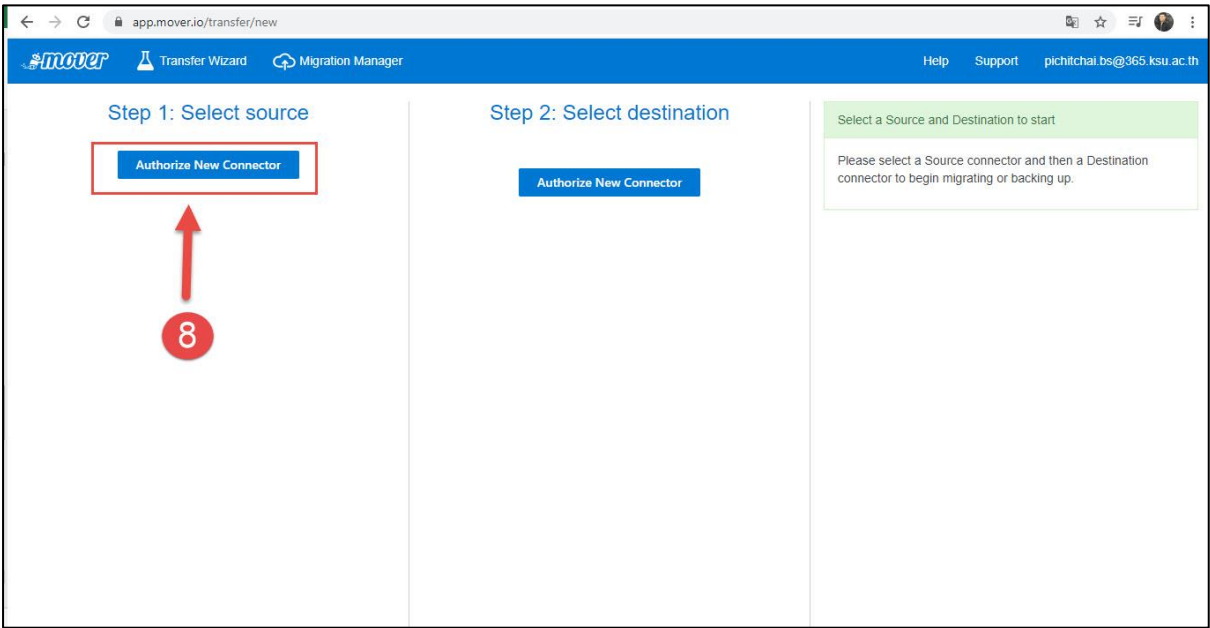

## **9. คลิกเลือกตรงเมนูAuthorize ในส่วน Google Drive**

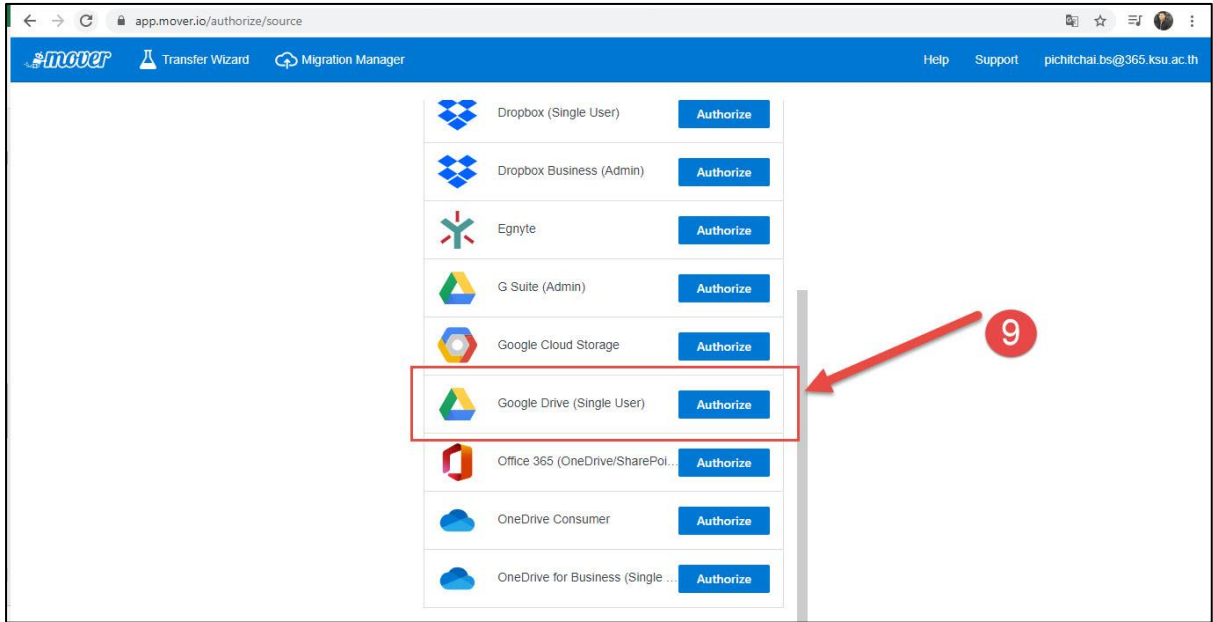

## **10. คลิกท่ีเมนูAuthorize**

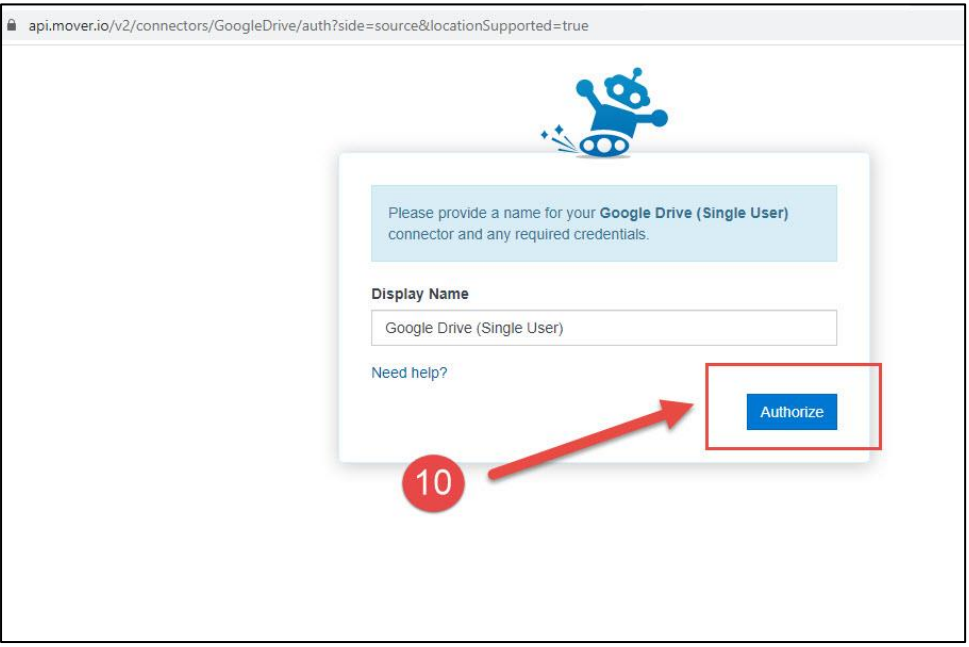

**11. คลิกเลือก User Account Google KSU ([xxxxxxx.xx@ksu.ac.th\)](mailto:xxxxxxx.xx@ksu.ac.th) หรือพิมพ์ เพื่อ login**

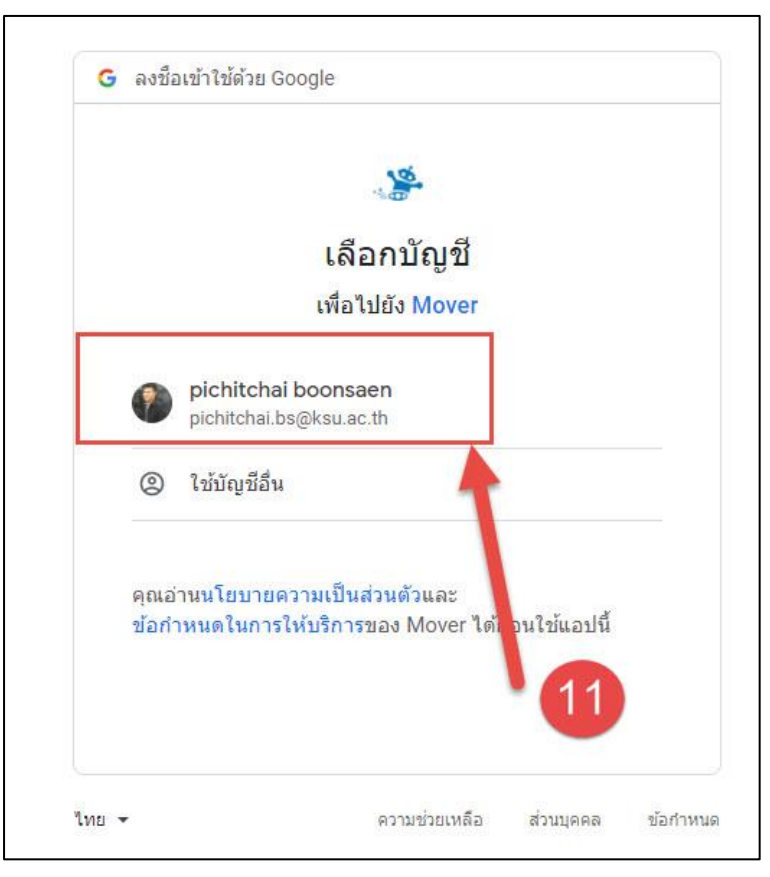

## **12. คลิกอนุญาตการเข้าถึงบัญชี Google**

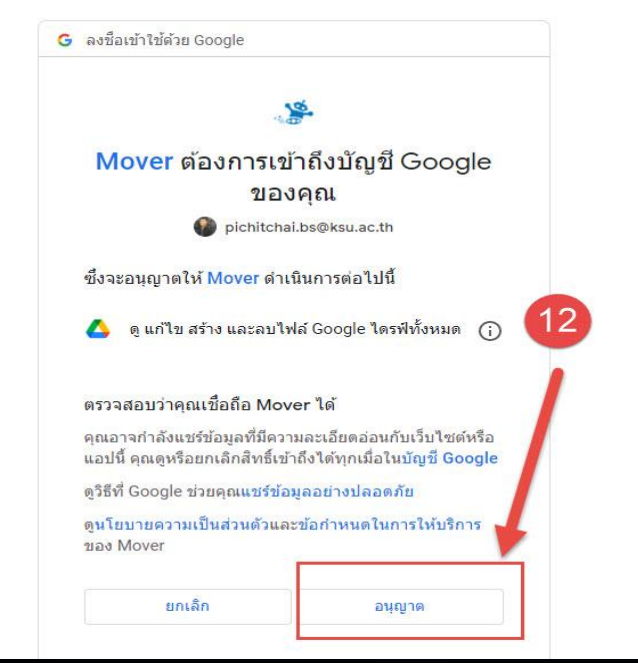

**13. คลิกเลือกปลายทางโอนข้อมูลท่ีเมนูAuthorize New Connector**

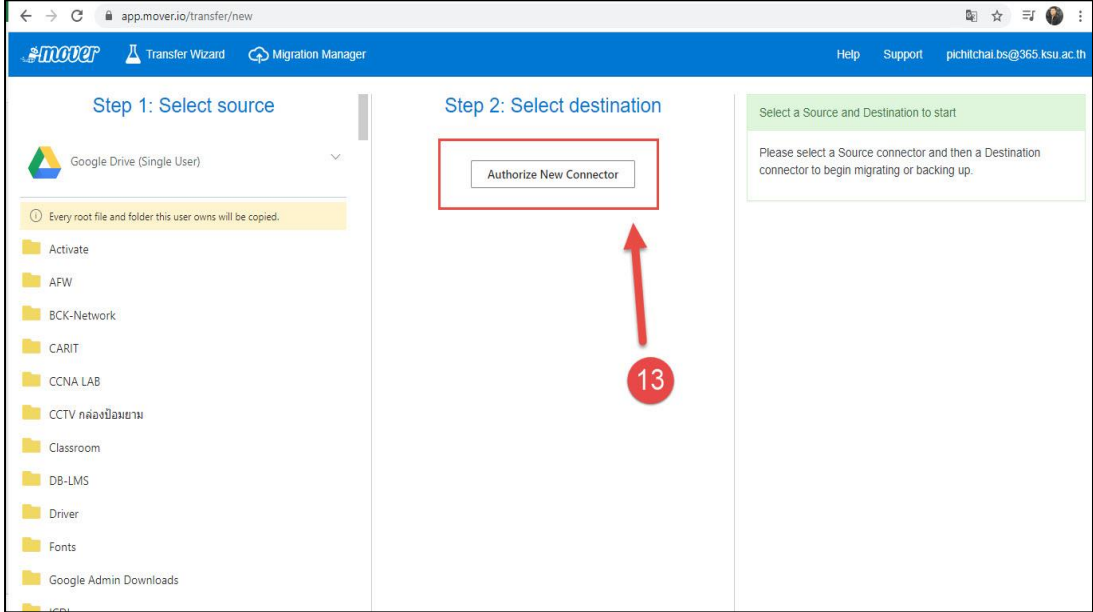

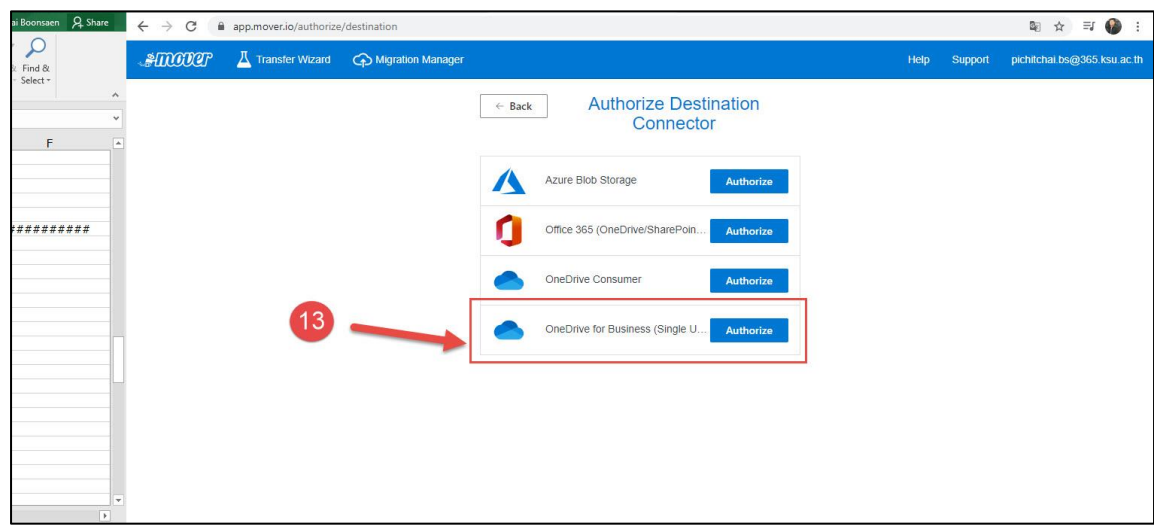

**14. คลิกเลือกตรงเมนูAuthorize ในส่วน OneDrive for Business (Single User)**

**15. คลิกท่ีเมนูAuthorize**

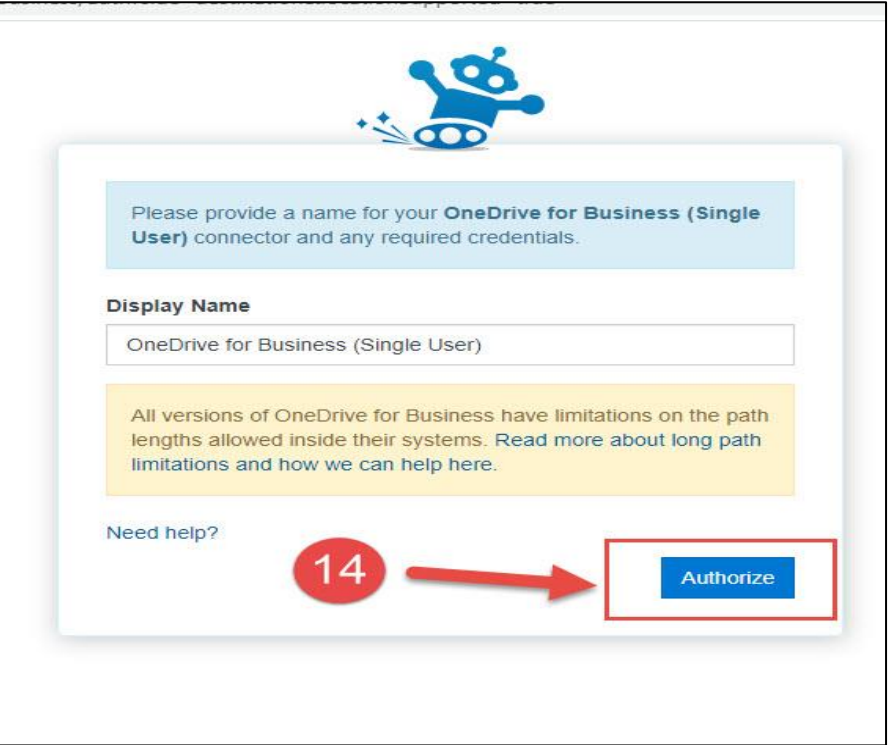

- **16. พิมพ์User Account Microsoft KSU ([xxxxxxx.xx@365.ksu.ac.th\)](mailto:xxxxxxx.xx@365.ksu.ac.th)**
- **17. คลิกถัดไป**

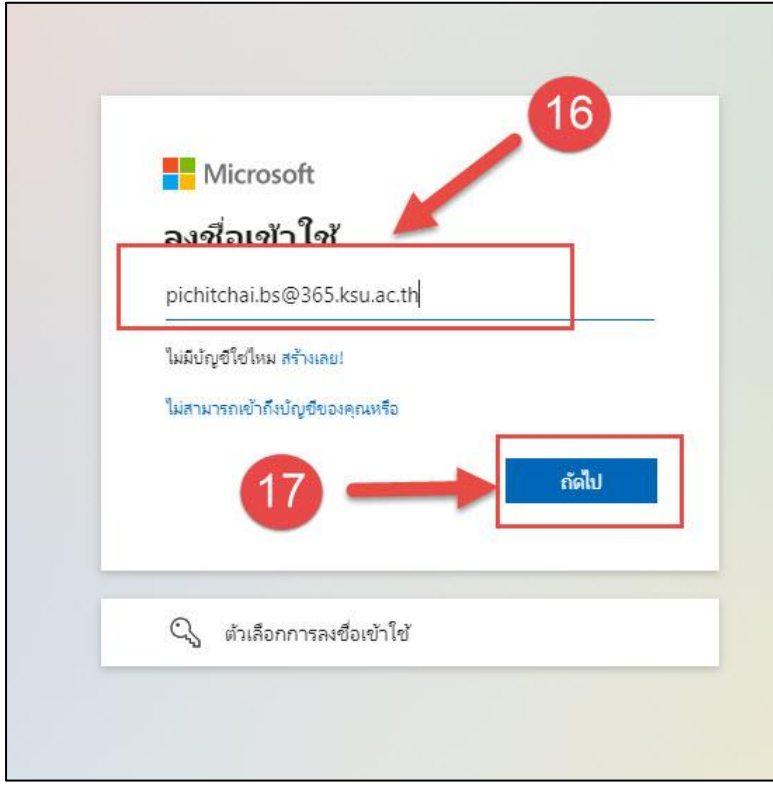

**18. ใส่ รหัสผ่าน Account Microsoft KSU (xxxxxxxx@365.ksu.ac.th) 19. คลิกลงชื่อเข้าใช้**

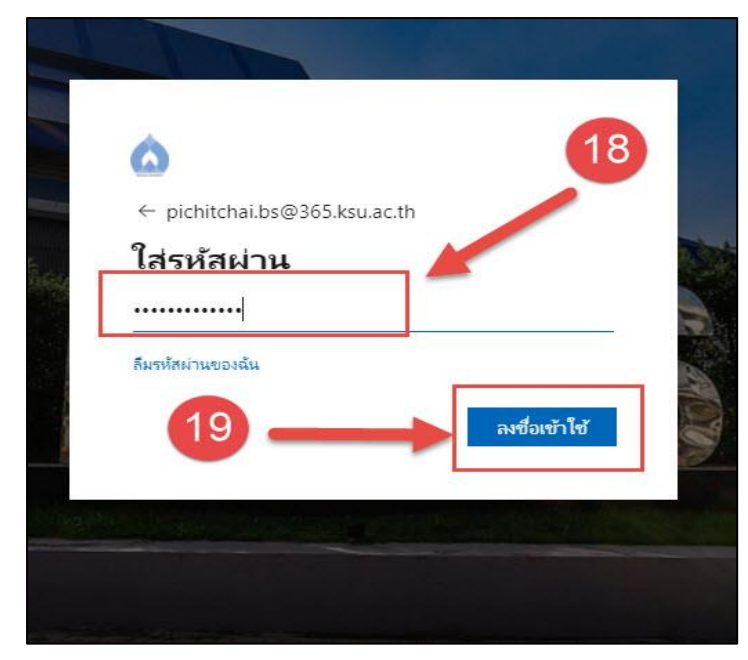

**20. คลิกยอมรับสิทธ์ิการเข้าถึงข้อมูล**

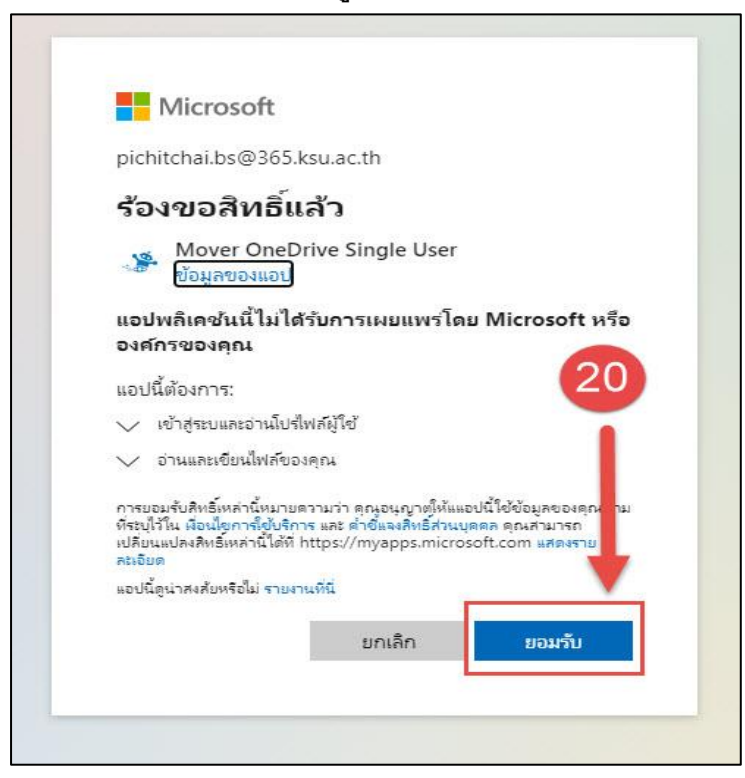

**21. คลิกเมนูStart Copy เพ่ือทา การโอนถ่ายข้อมูลจาก Google Drive ไปยัง OneDrive**

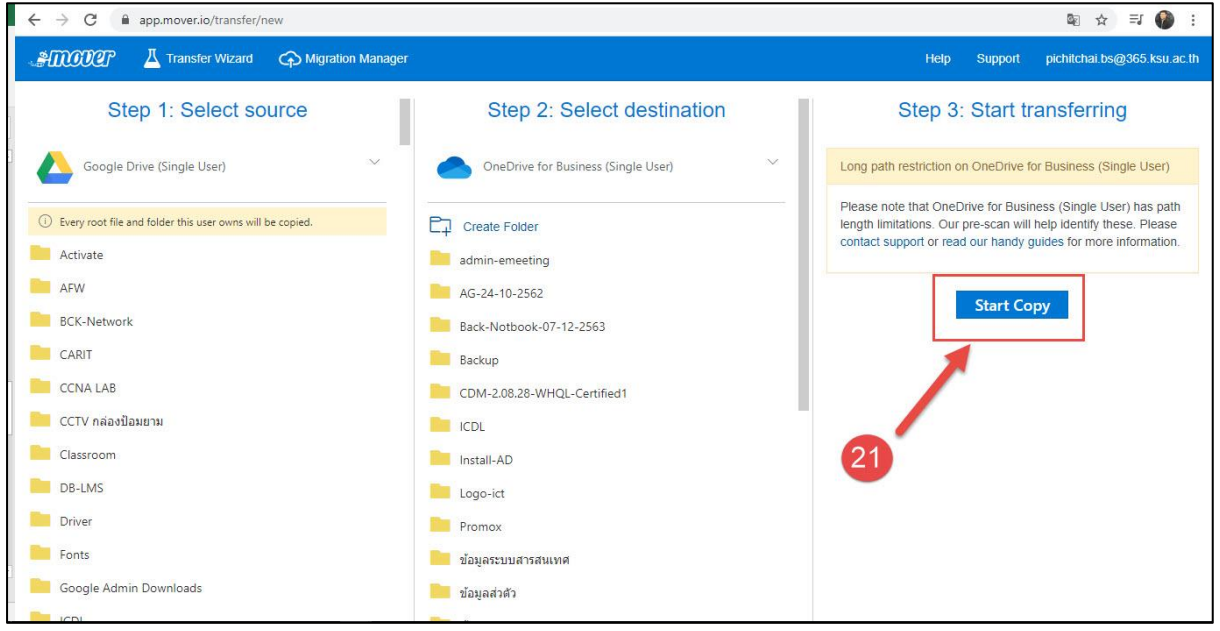

<u>หมายเหตุ</u> : ในระหว่างการดำเนินการโอนย้ายข้อมูลสามารถทำการออกจากระบบหรือปิดเครื่องคอมพิวเตอร์ที่ใช้ Login เข้าดำเนินการโอนย้ายได้